# 7-2. 事前確認結果説明書の作成と破棄·再発行【紙モード】 作成者:解体工事元請業者

### 事業者登録について ・・・・・・7-1 をご参照ください。

#### 紙モード「事前確認結果説明書」の作成(無料)

1.解体工事元請業者が、ログインして「事前確認結果説明書作成」をクリックします。

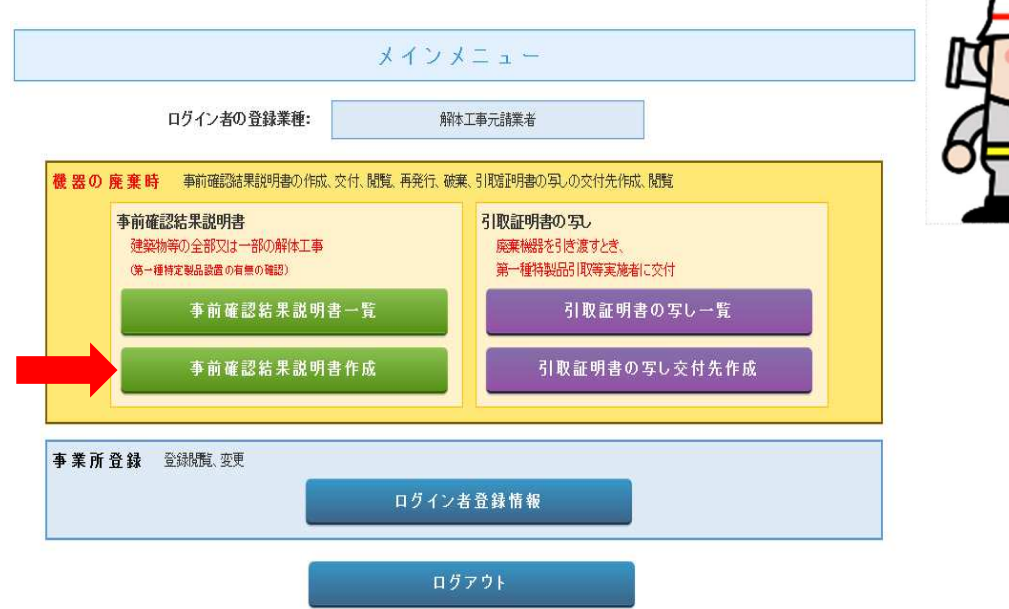

2.作成方法で「紙モード」を選択します。

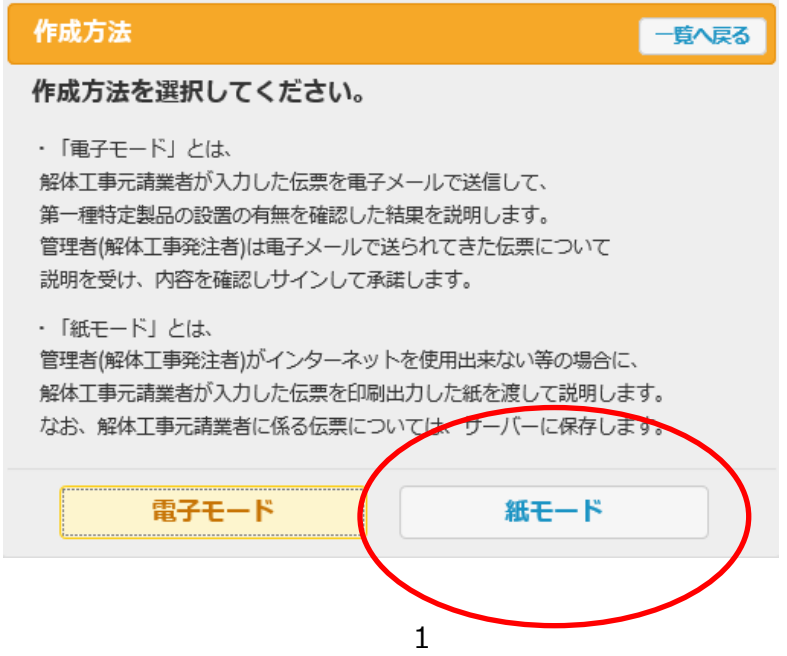

3. 解体工事発注者、解体工事業者、解体工事の名称、機器の設置の有無などを入力します。

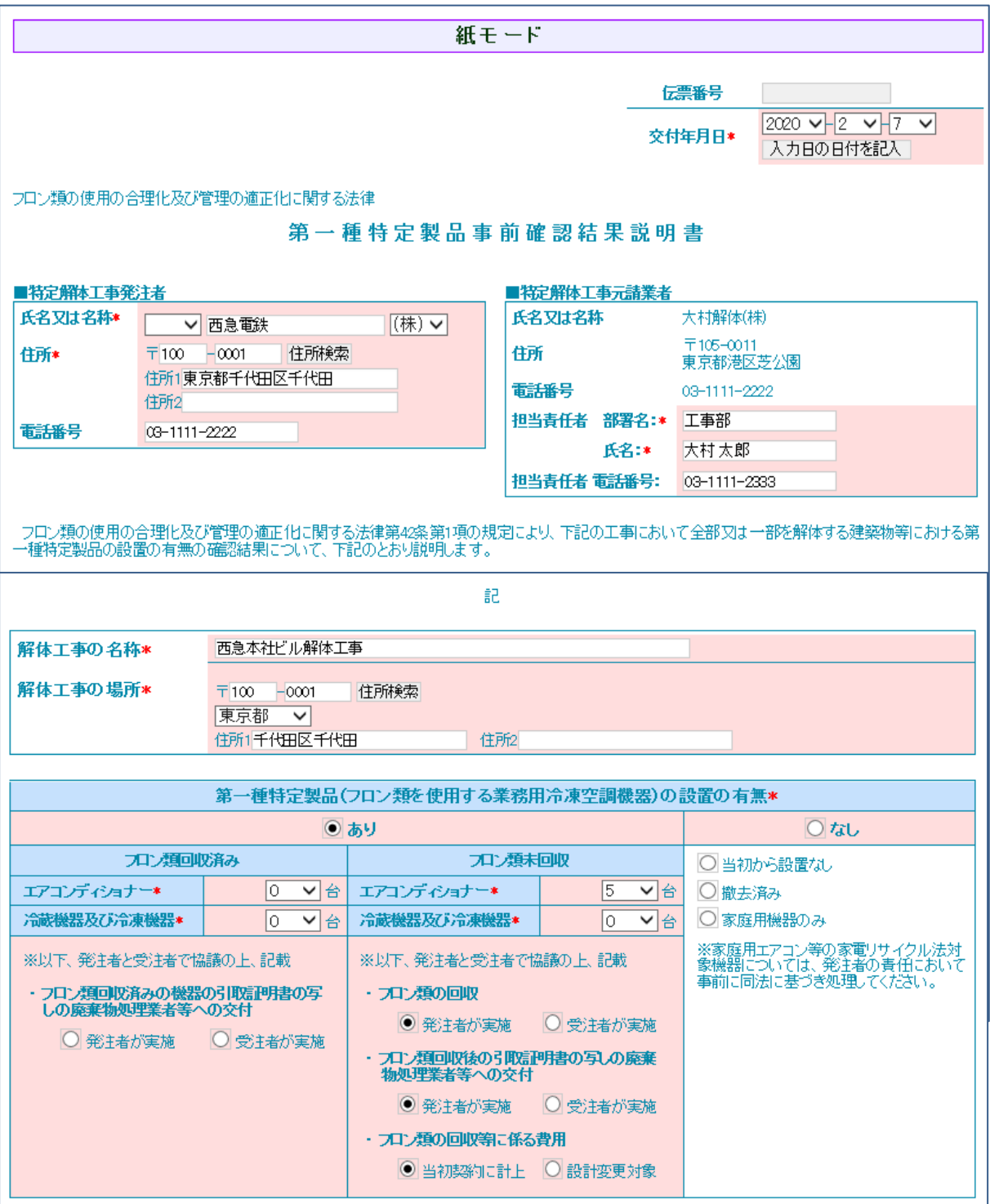

4. 最下部の「登録」ボタンを押します。

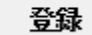

5.確認メッセージから、「OK」ボタンを押します。

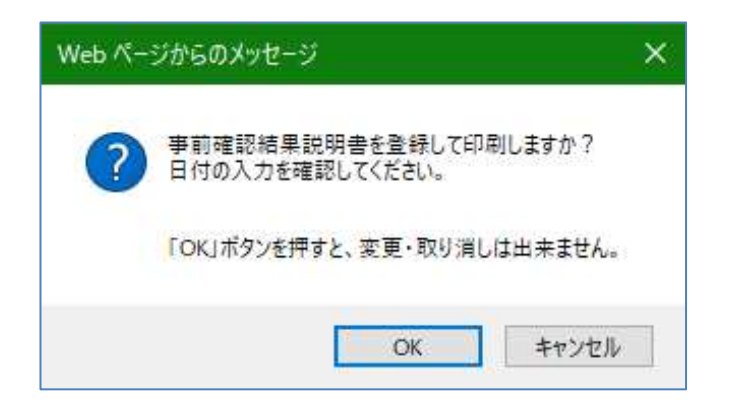

6.印刷画面が表示されます。

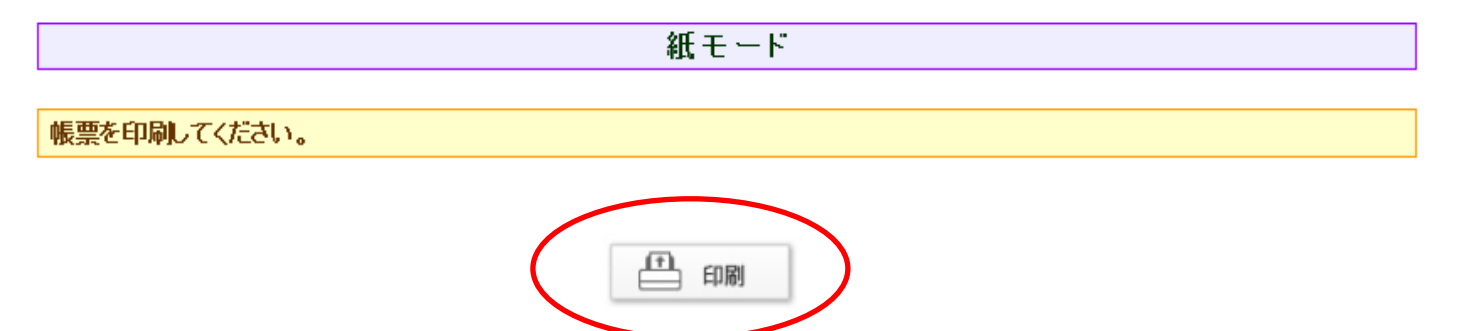

7.「印刷」ボタンを押して伝票を印刷します。

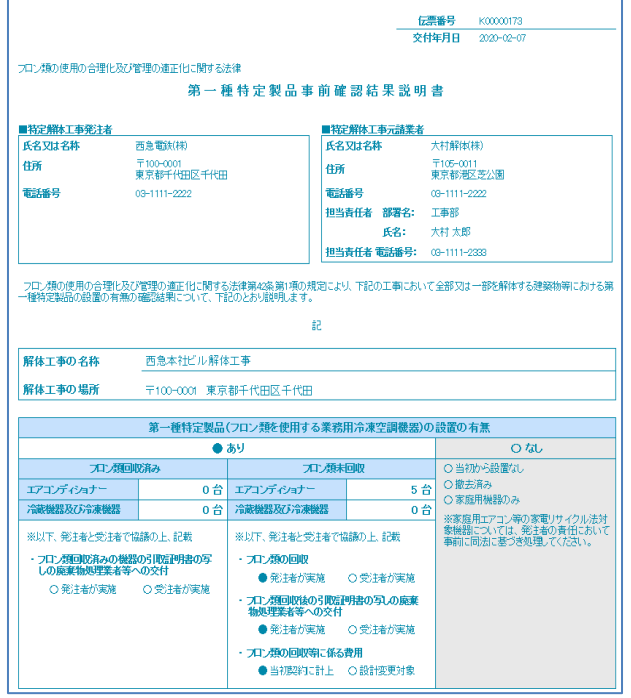

8.印刷した伝票を管理者へ渡します。 解体工事元請業者の⼀覧表は、完了の状態になります。 なお、伝票は K から始まる8ケタの番号となります。 また、書面は3年間保管する必要があります。

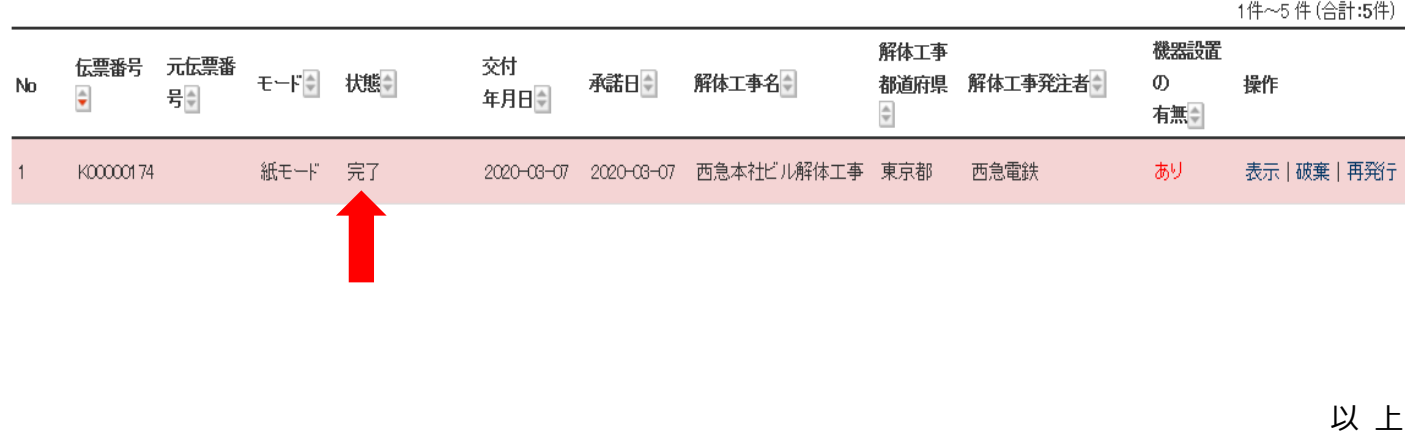

事事前確認結果説明書の破棄

事前確認結果説明書を破棄する場合は、解体工事元請業者がログインして「破棄」を 選択します。

管理者・廃棄者は、破棄出来ません。

#### 解体工事元請業者は、一覧表から「破棄」ボタンを選択して押します。

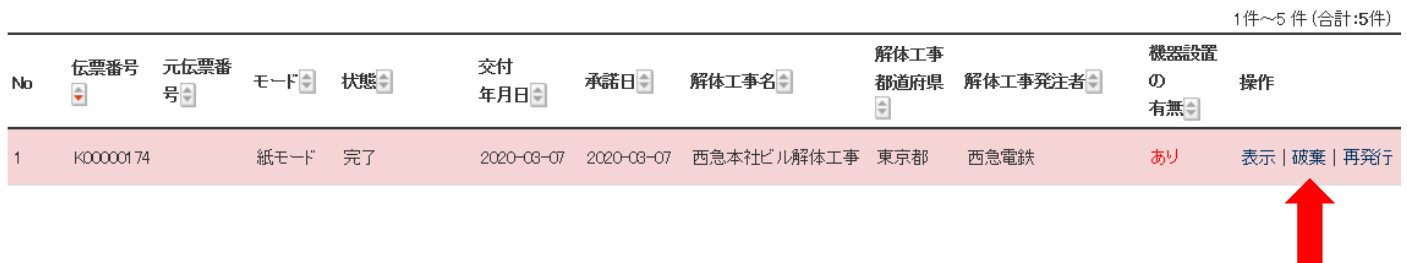

表示された伝票の最下部にある「破棄」ボタンを押します。

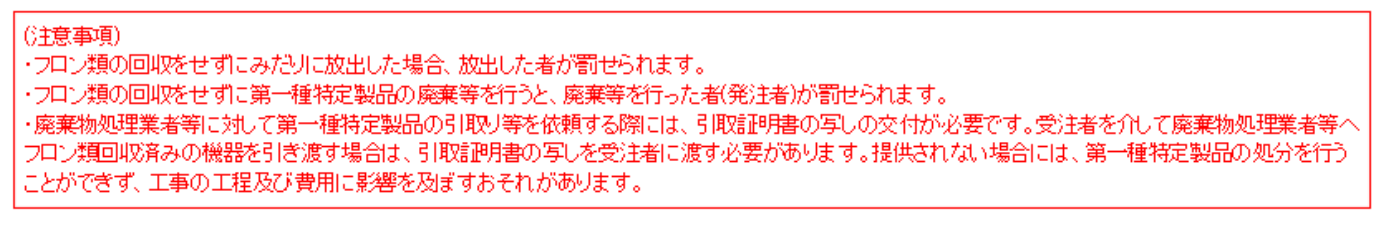

ベージトップ▲

破棄

「OK」ボタンを押します。

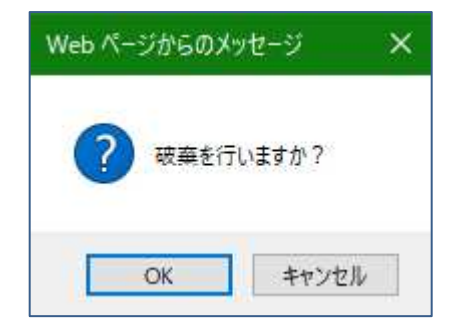

事前確認結果説明書⼀覧表には、伝票が破棄されたことが状態表示されます。

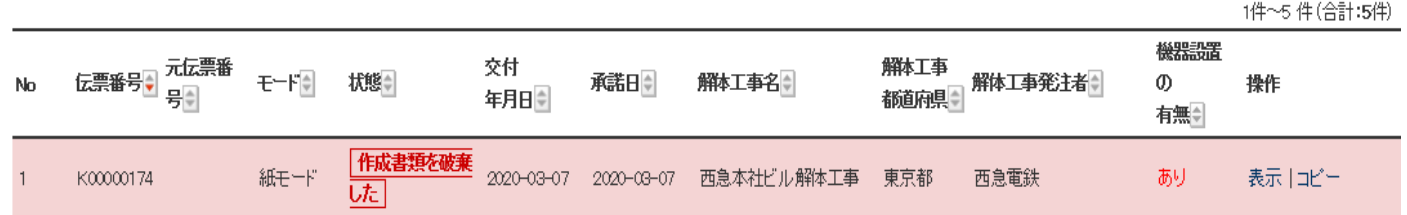

# 事前確認結果説明書の再発行

伝票を訂正するために、再発⾏することも出来ます。 ⼀覧表から該当する伝票の「再発⾏」ボタンを押します。

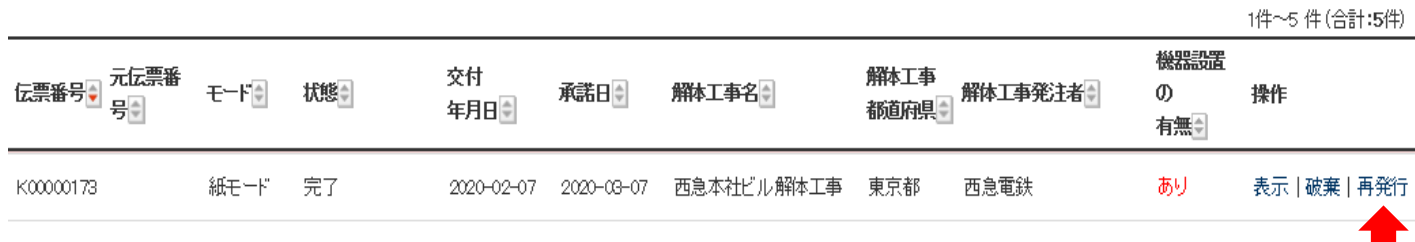

表示された伝票の最下部の「再発⾏」を押します。

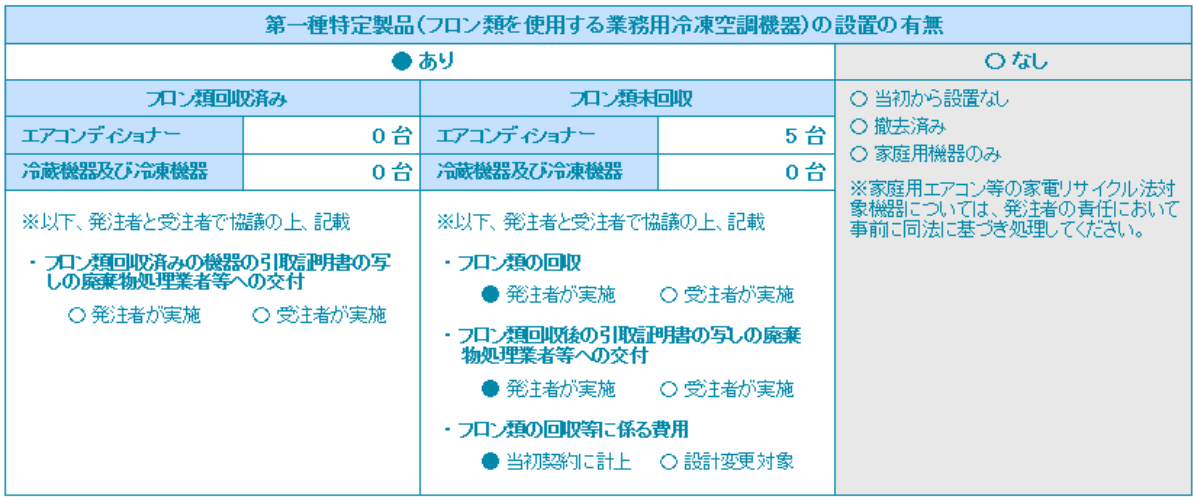

■コメント欄

![](_page_5_Picture_33.jpeg)

「メッセージ」ボックスから「OK」を押します。

![](_page_5_Picture_6.jpeg)

伝票番号K0000173 が破棄され、新たに K0000175 が作成されます。

![](_page_5_Picture_34.jpeg)

作成した時と同じ内容の伝票が表示されます。訂正したいところを修正することが出来ます。 修正した伝票を(正)として管理者へ渡すことが出来ます。

![](_page_6_Picture_41.jpeg)

フロン類の使用の合理化及び管理の適正化に関する法律

第一種特定製品事前確認結果説明書

![](_page_6_Picture_42.jpeg)

- フロン類の使用の合理化及び管理の適正化に関する法律第42条第1項の規定により、下記の工事において全部又は一部を解体する建築物等における第-<br>一種特定製品の設置の有無の確認結果について、下記のとおり説明します。

記

![](_page_6_Picture_43.jpeg)

![](_page_6_Picture_44.jpeg)

以 上